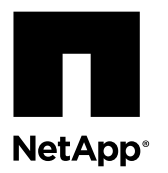

# **Replacing a Drive in E2600, E2700, E5400, E5500, E5600, or 12- Drive or 24-Drive Trays**

The Recovery Guru in SANtricity Storage Manager monitors the drives in the storage array and can notify you of an impending drive failure or an actual drive failure. When a drive has failed, its amber Attention LED is on. You can hot-swap a failed drive while the storage array is receiving I/O operations.

### **About this task**

This document describes how to replace a failed drive in the following controller-drive trays or drive trays.

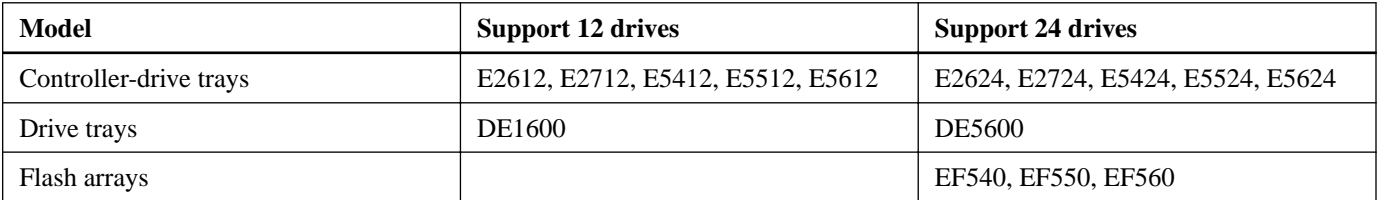

#### **Steps**

**1.** Determine whether you have a failed drive.

You know you have a failed drive if either is true:

- The Recovery Guru has directed you to replace a failed drive.
- You have located the failed drive by checking the two amber Service Action Required LEDs in two locations: the drive tray and the drive itself.
- **2.** Obtain the replacement drive.

Install only drives that are specifically designed for your controller-drive tray and that have been specifically tested, formatted, and qualified in the factory as replacement drives for your controller-drive tray.

**Attention: Possible equipment damage** – You must replace the drive within three minutes after removal to prevent the possibility of overheating the equipment.

**Attention: Possible loss of data access** – Magnetic fields can destroy all data on the drive and cause irreparable damage to the drive circuitry. To avoid the loss of data access and damage to the drives, always keep drives away from magnetic devices.

**Attention: Possible hardware damage** – To prevent electrostatic discharge damage to the tray, use proper antistatic protection when handling tray components.

## **Steps**

- **1.** [Removing a drive o](#page-1-0)n page 2
- **2.** [Installing a drive o](#page-2-0)n page 3

# <span id="page-1-0"></span>**Removing a drive**

You must gather support data and confirm which drive has failed before removing the drive.

### **Before you begin**

You have an ESD wristband, or you have taken other antistatic precautions.

#### **Steps**

**1.** Gather support data about your storage array.

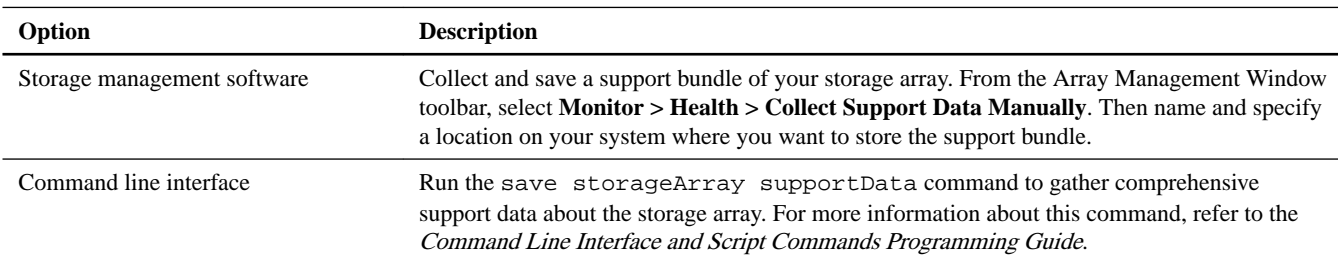

**Note:** Gathering support data can temporarily impact performance on your storage array.

- **2.** If the Recovery Guru in SANtricity Storage Manager has notified you of an impending drive failure, but the drive has not yet failed, follow the instructions in the Recovery Guru to fail the drive.
- **3.** Put on antistatic protection.
- **4.** Unpack the drive.
	- a. Set the new drive on a flat, static-free surface near the controller-drive tray.
	- b. Save all packing materials in case you need to return the drive.
- **5.** Check the Controller-Drive Tray Service Action Required LED on the right front end cap of the controller-drive tray to locate the failed drive.

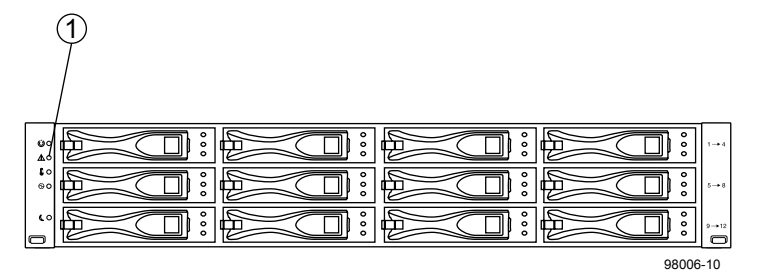

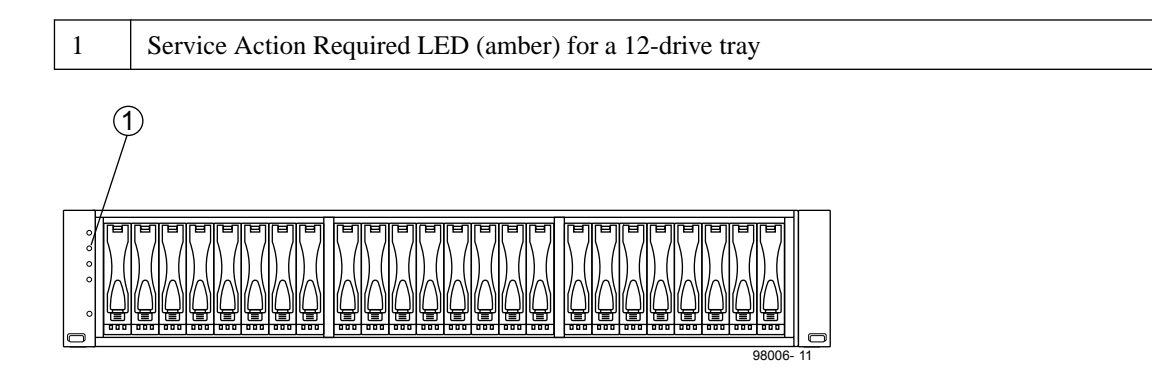

## <span id="page-2-0"></span>1 Service Action Required LED (amber) for a 24-drive tray

#### **6.** Confirm that the drive is ready to be removed.

If a fault is detected, the amber Drive Service Action Required LED is on. Before you can safely remove the drive, the blue Drive Service Action Allowed LED must be on.

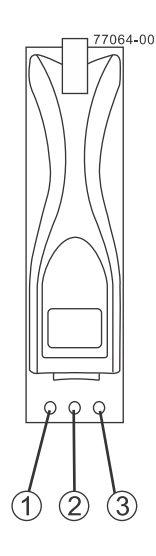

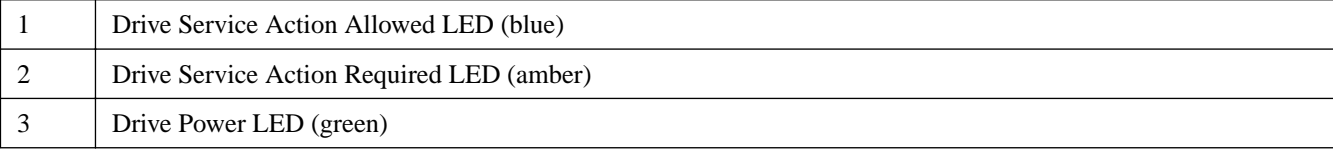

- **7.** Remove the failed drive from the controller-drive tray:
	- a. Use the drive handle to pull the drive out about an inch, and allow the drive to spin down.
	- b. Using both hands, remove the drive from the shelf.
	- c. Put the drive on an antistatic, cushioned surface away from magnetic fields.

**Note:** If you accidentally remove an active drive, wait at least 30 seconds, and then reinstall it. For the recovery procedure, refer to the storage management software.

#### **Related information**

[SANtricity 11.30 Command Line Interface and Script Commands Programming Guide](https://library.netapp.com/ecm/ecm_download_file/ECMLP2502818)

# **Installing a drive**

You can install a drive and then bring the new drive back online by using the storage management software.

#### **Steps**

- **1.** Wait 30 seconds for the storage management software to recognize that the drive has been removed.
- **2.** Place the replacement drive on the slot guides and slide the drive all the way into the slot.
- **3.** Push the drive handle to the right (in a 12-drive tray) or down (in a 24-drive tray) to lock the drive securely in place.

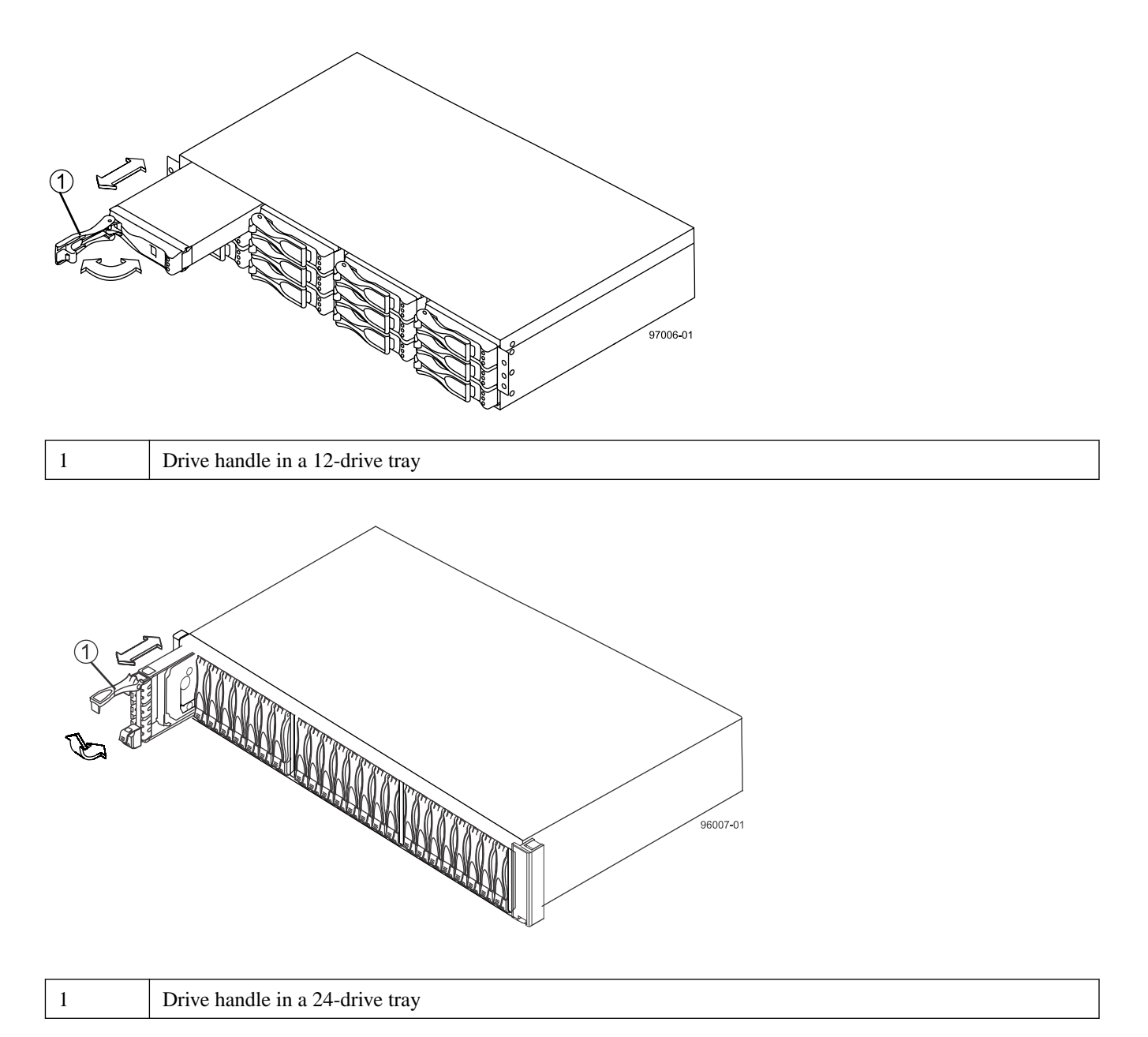

**Note:** Depending on your configuration, the controller might automatically reconstruct data to the new drive. If the controller-drive tray uses hot spares, the controller might need to perform a complete reconstruction on the hot spare before the controller copies the data to the replaced drive. This reconstruction process increases the time that is required to complete this procedure.

**4.** Check the Drive Power LED and the Drive Service Action Required LED. Based on the LED status, perform one of these actions:

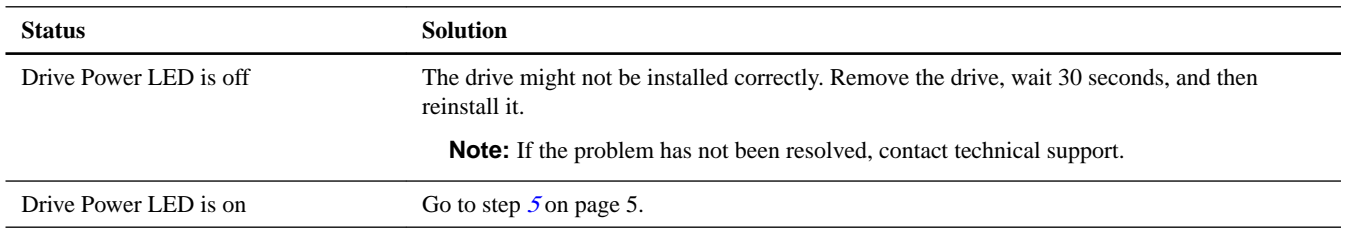

<span id="page-4-0"></span>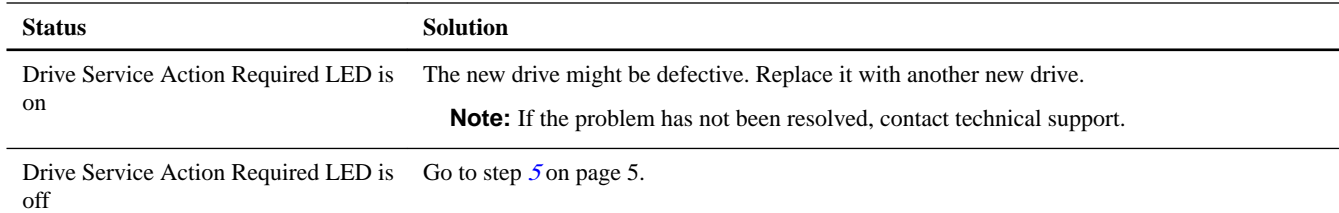

- **5.** Bring the new drive back online by using the storage management software:
	- a. In the Array Management Window, highlight the affected volume group and then select the menu option **Replace Drives**.
	- b. Select the replaced drive that corresponds to the slot location or select an appropriate replacement drive.
	- c. Click the **Replace Drive** button. When the drive reconstruction completes, the volume group is in an Optimal state.

**Note:** In cases where the drive is bypassed, reconstruction will not occur automatically. The drive will, however, blink as the system recognizes the drive and the DACstore is read.

- **6.** Using the LEDs and the storage management software, check the status of all of the trays in the storage array, and confirm the drive replacement.
- **7.** Click the **Recovery Guru** toolbar button in the Array Management Window, and complete the recovery procedure if any component has a Needs Attention status. If the problem has not been resolved, contact technical support.
- **8.** Remove the antistatic protection.
- **9.** Gather support data about your updated storage array by using one of these methods:

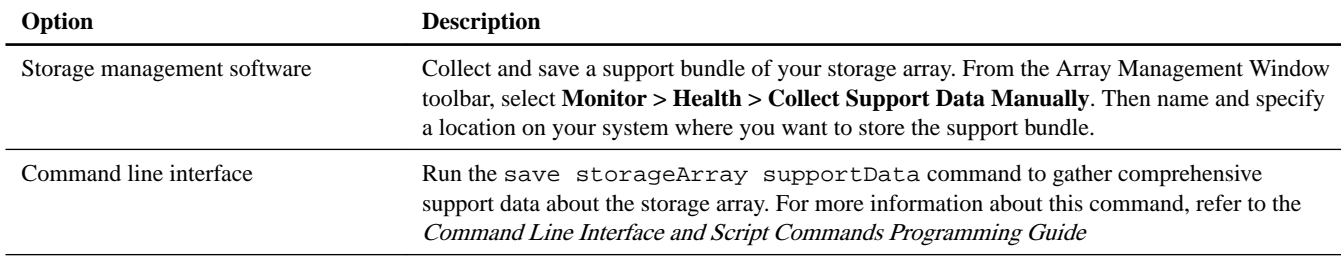

**Note:** Gathering support data can temporarily impact performance on your storage array.

#### **Related information**

[SANtricity 11.30 Command Line Interface and Script Commands Programming Guide](https://library.netapp.com/ecm/ecm_download_file/ECMLP2502818)

# **Copyright information**

Copyright © 1994–2016 NetApp, Inc. All rights reserved. Printed in the U.S.

No part of this document covered by copyright may be reproduced in any form or by any means—graphic, electronic, or mechanical, including photocopying, recording, taping, or storage in an electronic retrieval system—without prior written permission of the copyright owner.

Software derived from copyrighted NetApp material is subject to the following license and disclaimer:

THIS SOFTWARE IS PROVIDED BY NETAPP "AS IS" AND WITHOUT ANY EXPRESS OR IMPLIED WARRANTIES, INCLUDING, BUT NOT LIMITED TO, THE IMPLIED WARRANTIES OF MERCHANTABILITY AND FITNESS FOR A PARTICULAR PURPOSE, WHICH ARE HEREBY DISCLAIMED. IN NO EVENT SHALL NETAPP BE LIABLE FOR ANY DIRECT, INDIRECT, INCIDENTAL, SPECIAL, EXEMPLARY, OR CONSEQUENTIAL DAMAGES (INCLUDING, BUT NOT LIMITED TO, PROCUREMENT OF SUBSTITUTE GOODS OR SERVICES; LOSS OF USE, DATA, OR PROFITS; OR BUSINESS INTERRUPTION) HOWEVER CAUSED AND ON ANY THEORY OF LIABILITY, WHETHER

## IN CONTRACT, STRICT LIABILITY, OR TORT (INCLUDING NEGLIGENCE OR OTHERWISE) ARISING IN ANY WAY OUT OF THE USE OF THIS SOFTWARE, EVEN IF ADVISED OF THE POSSIBILITY OF SUCH DAMAGE.

NetApp reserves the right to change any products described herein at any time, and without notice. NetApp assumes no responsibility or liability arising from the use of products described herein, except as expressly agreed to in writing by NetApp. The use or purchase of this product does not convey a license under any patent rights, trademark rights, or any other intellectual property rights of NetApp.

The product described in this manual may be protected by one or more U.S. patents, foreign patents, or pending applications.

RESTRICTED RIGHTS LEGEND: Use, duplication, or disclosure by the government is subject to restrictions as set forth in subparagraph (c)(1)(ii) of the Rights in Technical Data and Computer Software clause at DFARS 252.277-7103 (October 1988) and FAR 52-227-19 (June 1987).

# **Trademark information**

Active IQ, AltaVault, Arch Design, ASUP, AutoSupport, Campaign Express, Clustered Data ONTAP, Customer Fitness, Data ONTAP, DataMotion, Fitness, Flash Accel, Flash Cache, Flash Pool, FlexArray, FlexCache, FlexClone, FlexGroup, FlexPod, FlexScale, FlexShare, FlexVol, FPolicy, Fueled by SolidFire, GetSuccessful, Helix Design, LockVault, Manage ONTAP, MetroCluster, MultiStore, NetApp, NetApp Insight, OnCommand, ONTAP, ONTAPI, RAID DP, RAID-TEC, SANscreen, SANshare, SANtricity, SecureShare, Simplicity, Simulate ONTAP, Snap Creator, SnapCenter, SnapCopy, SnapDrive, SnapIntegrator, SnapLock, SnapManager, SnapMirror, SnapMover, SnapProtect, SnapRestore, Snapshot, SnapValidator, SnapVault, SolidFire, SolidFire Helix, StorageGRID, SyncMirror, Tech OnTap, Unbound Cloud, and WAFL and other names are trademarks or registered trademarks of NetApp, Inc., in the United States, and/or other countries. All other brands or products are trademarks or registered trademarks of their respective holders and should be treated as such. A current list of NetApp trademarks is available on the web.

<http://www.netapp.com/us/legal/netapptmlist.aspx>

# **How to send comments about documentation and receive update notifications**

You can help us to improve the quality of our documentation by sending us your feedback. You can receive automatic notification when production-level (GA/FCS) documentation is initially released or important changes are made to existing production-level documents.

If you have suggestions for improving this document, send us your comments by email.

## [doccomments@netapp.com](mailto:doccomments@netapp.com)

To help us direct your comments to the correct division, include in the subject line the product name, version, and operating system.

If you want to be notified automatically when production-level documentation is released or important changes are made to existing production-level documents, follow Twitter account @NetAppDoc.

You can also contact us in the following ways:

- NetApp, Inc., 495 East Java Drive, Sunnyvale, CA 94089 U.S.
- Telephone: +1 (408) 822-6000
- Fax:  $+1$  (408) 822-4501
- Support telephone: +1 (888) 463-8277